# **医療機関等情報支援システム(G-MIS)への新規ユーザ登録申請に関する操作手順**

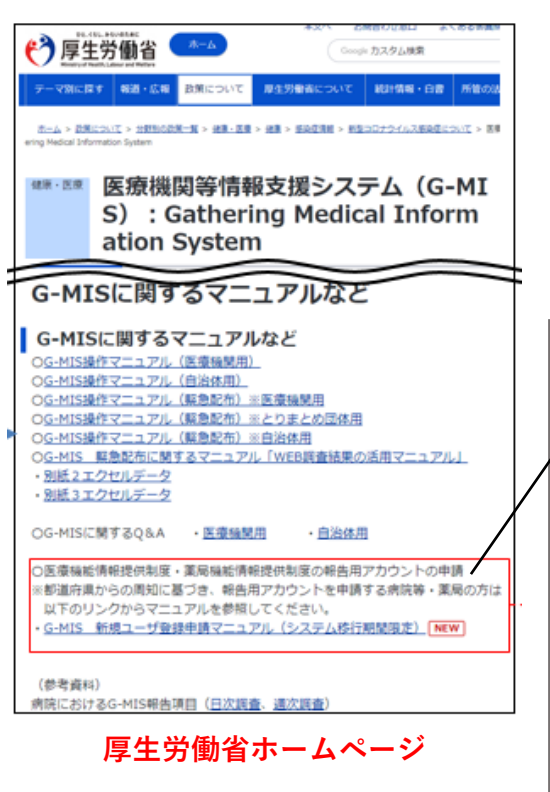

# **厚生労働省ホームページのURL**

**(https://www.mhlw.go.jp/stf/seisakunitsuite/** 

**bunya/0000121431\_00130.html)**

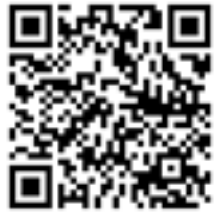

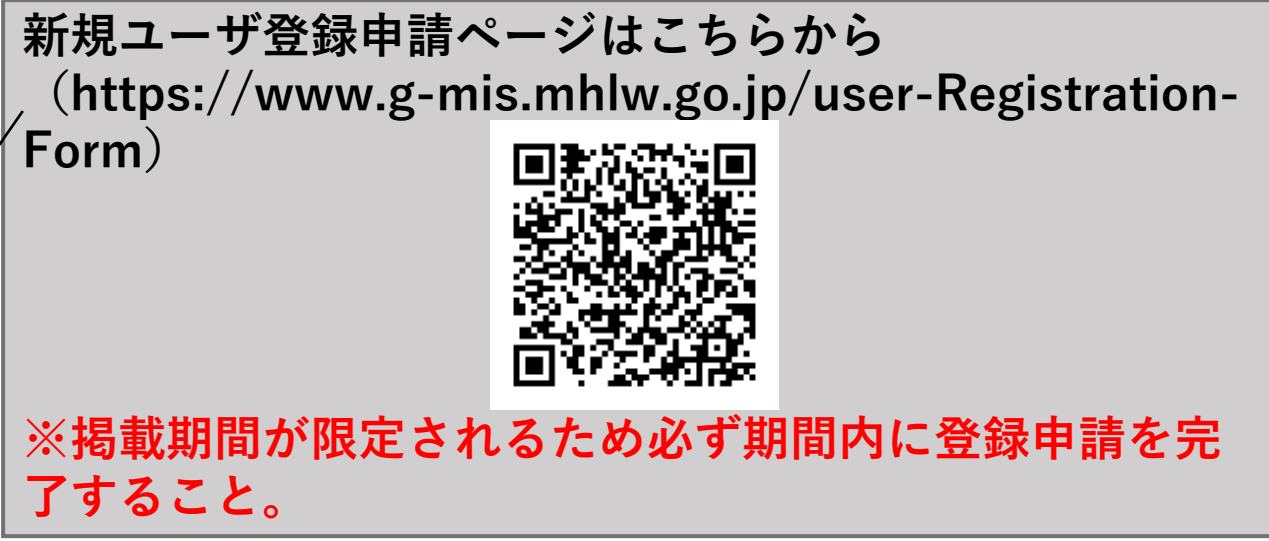

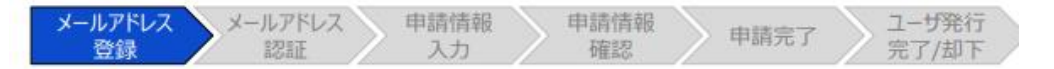

メールアドレス入力画面

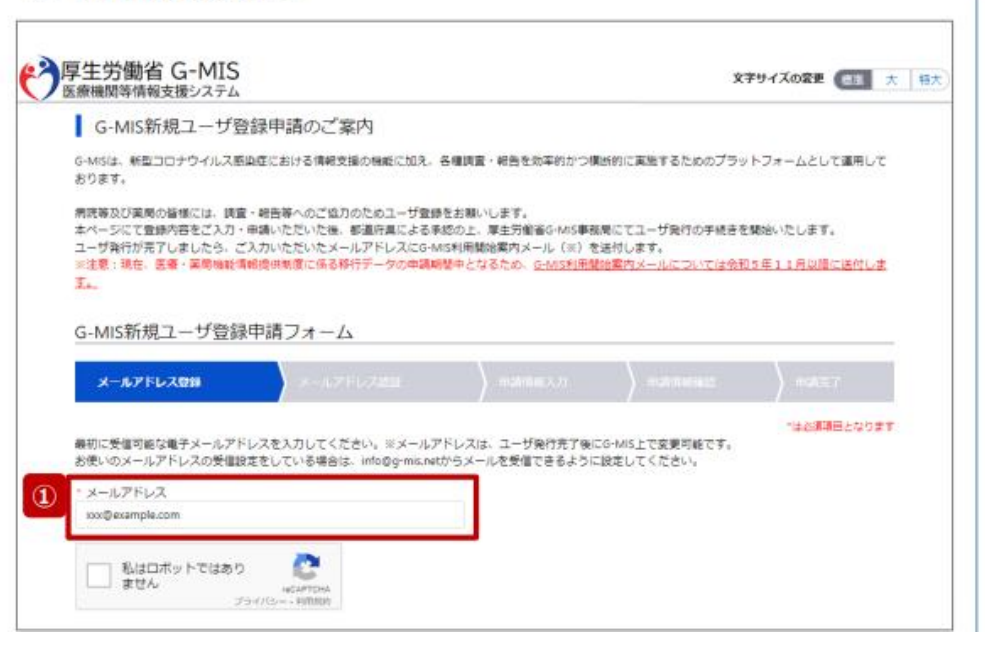

①G-MIS新規ユーザ登録申請フォーム にG-MISユーザで使用するメールアド レスを入力します。

**【注意】 メールアドレスがない場合、G-MISは 利用できません。**

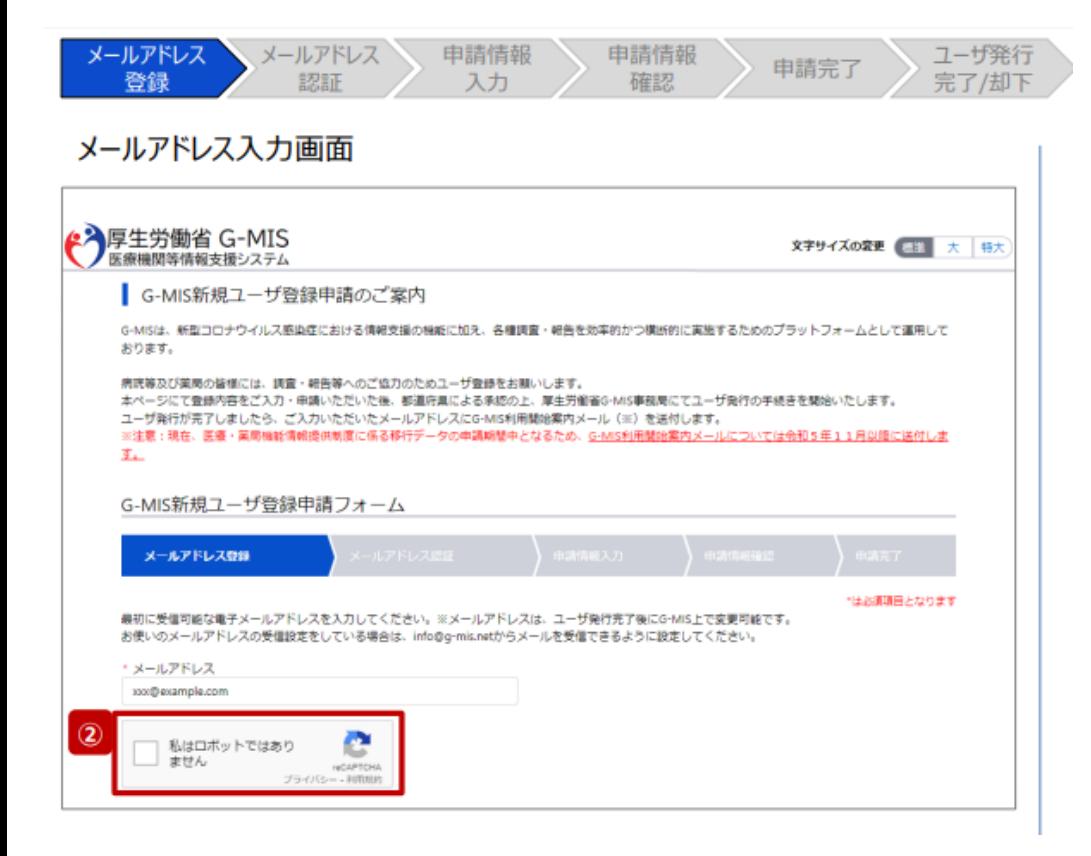

### ②「私はロボットではありません」の チェックボックスにチェックを入れます。

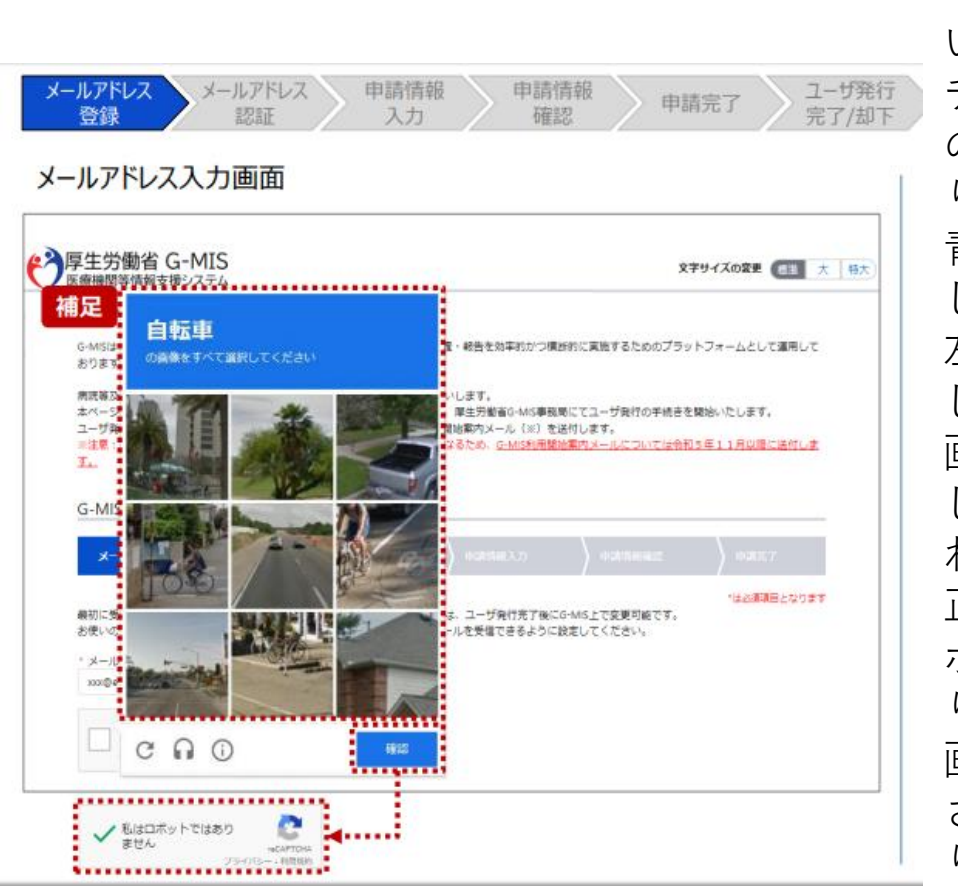

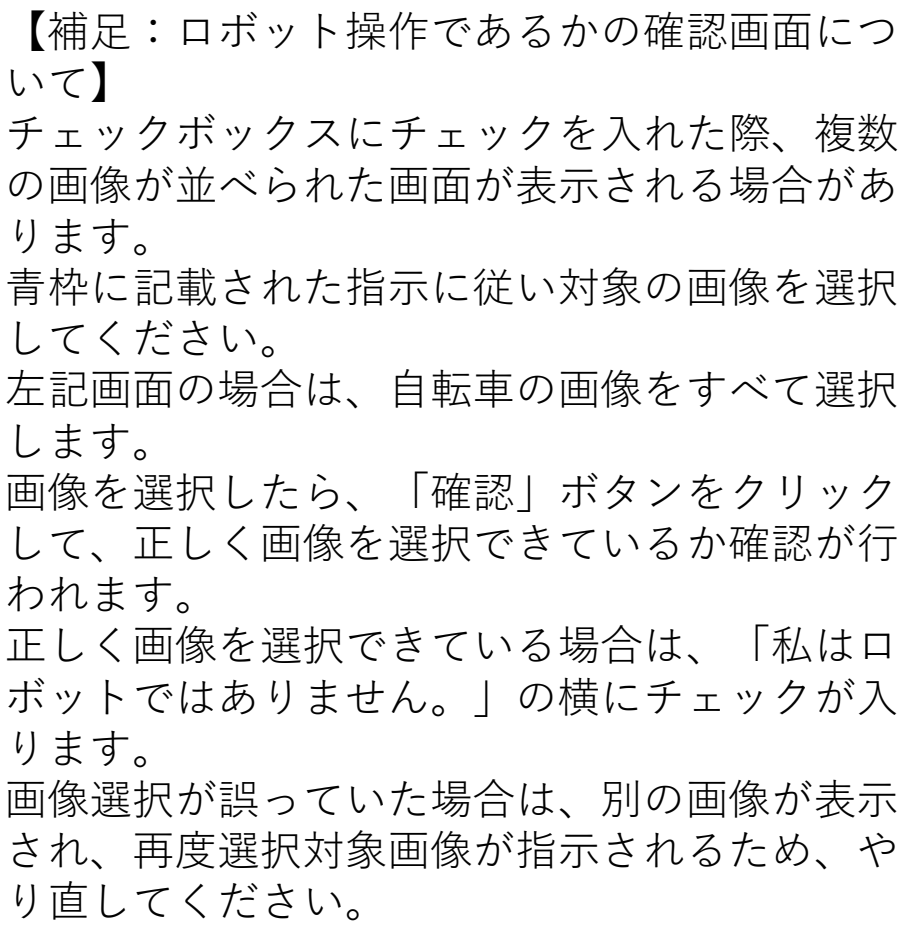

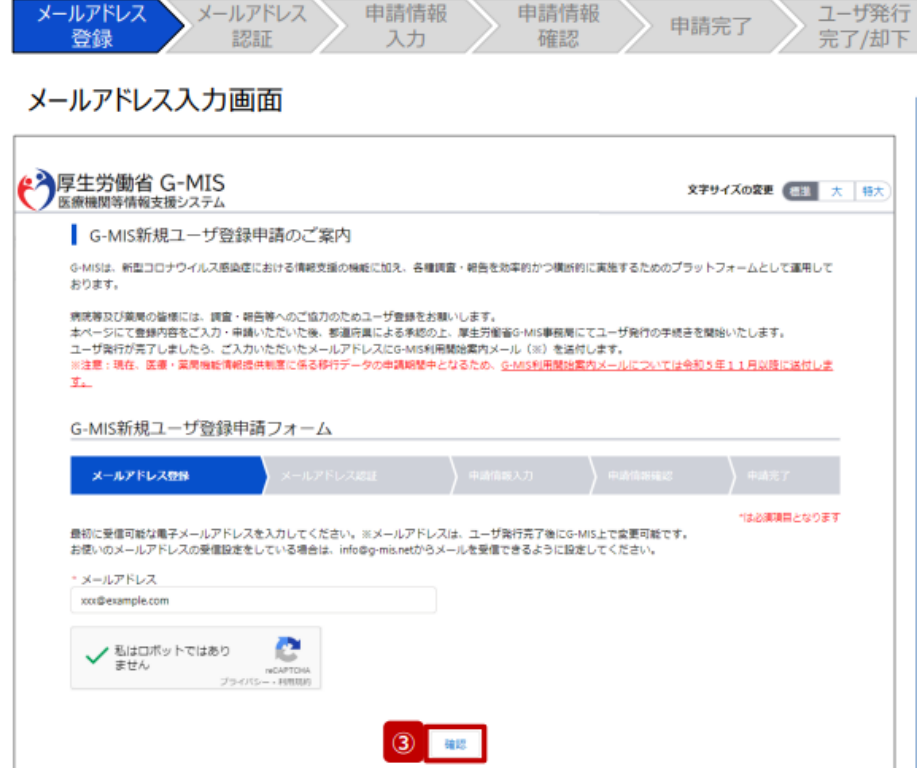

③ 入力が完了すると、「確認」ボタンが表示 されます。「確認」ボタンをクリックして、 メールアドレス入力確認画面に遷移します。

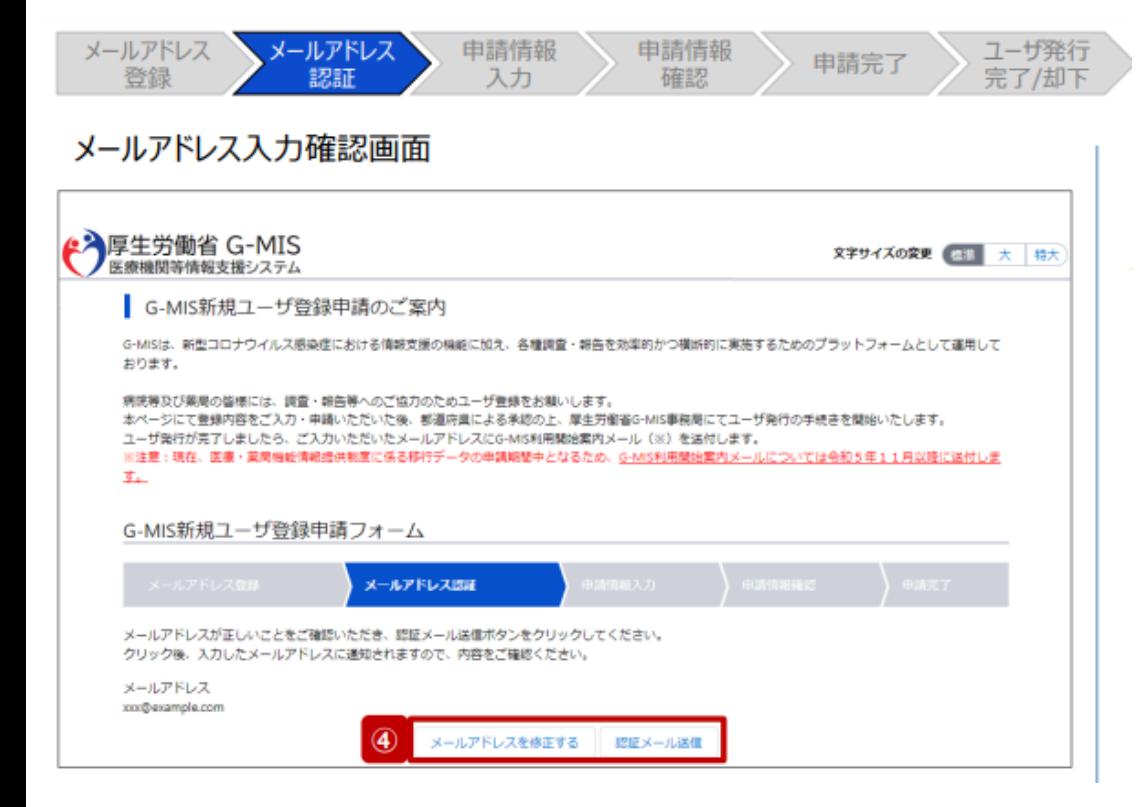

**【注意】 ドメイン指定をされている場合は、 「@g-mis.net」ドメインからのメー ルを受信できるよう設定してください。**

④ 入力したメールアドレスが間違っ ていないことを確認し、「認証メール 送信」ボタンをクリックして、入力し たメールアドレス宛に認証コード通知 メールを送信します。メールアドレス を修正する場合は、「メールアドレス を修正する」ボタンをクリックして修 正してください。修正後、手順③から 再開してください。

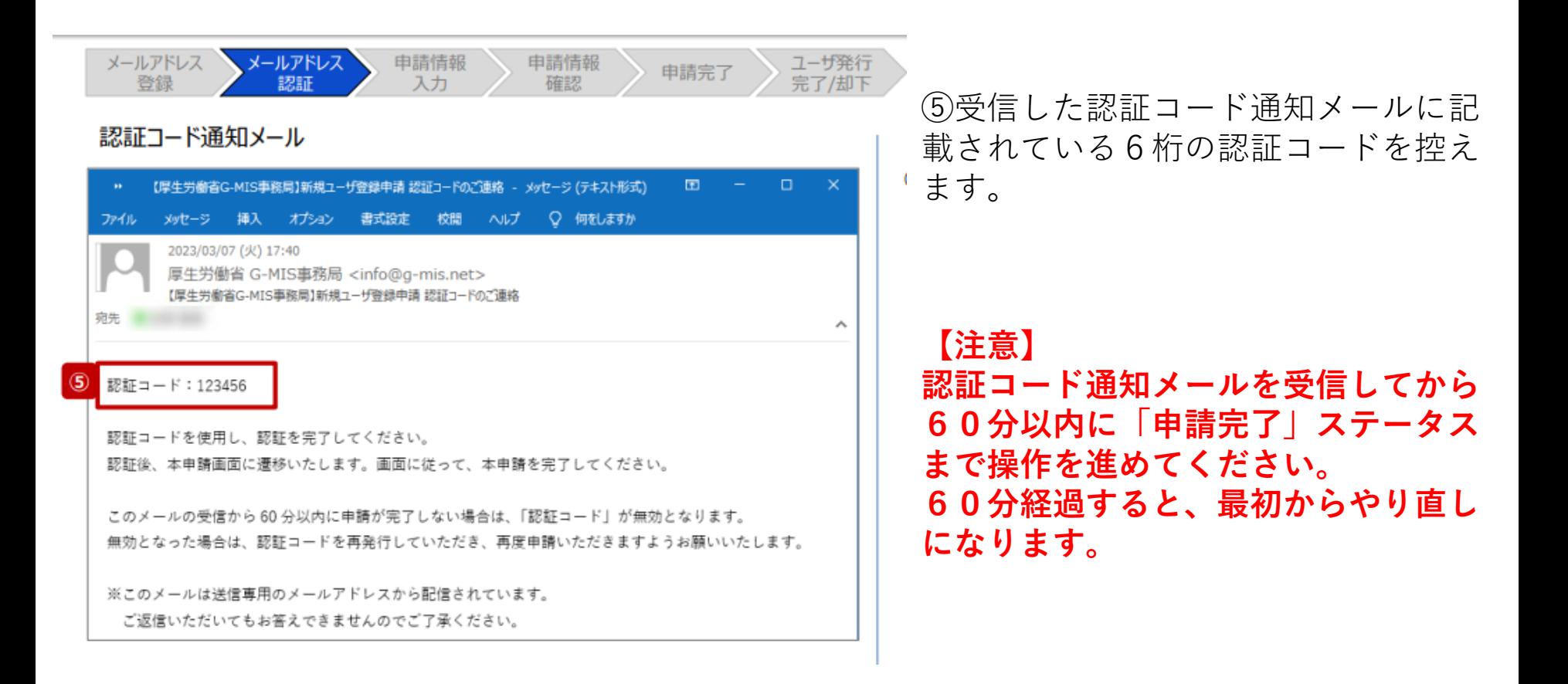

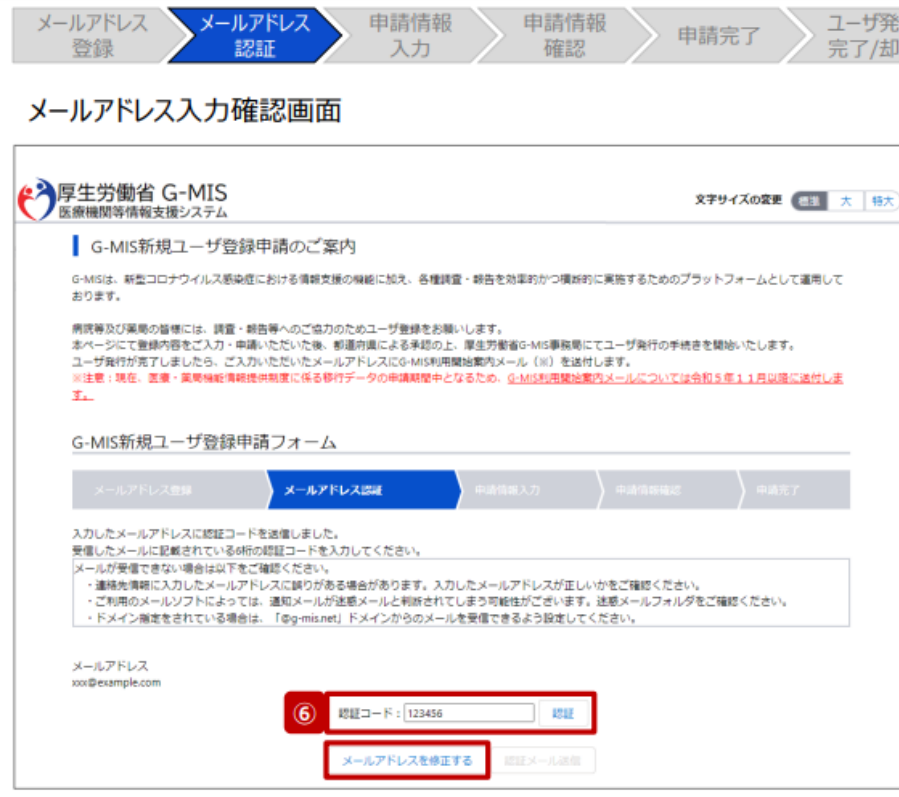

⑥手順⑤で控えた6桁の認証コードを認証 コード欄に入力し、「認証」ボタンをクリッ クして、ユーザ登録申請入力画面に遷移しま す。 認証に失敗した場合は、受信した認証コード 通知メールに記載されている6桁の認証コー ドを確認し、再度入力してください。

※認証コードが一致しない場合は「メールア ドレスを修正する」ボタンをクリックして、 再度手順①から実施してください。

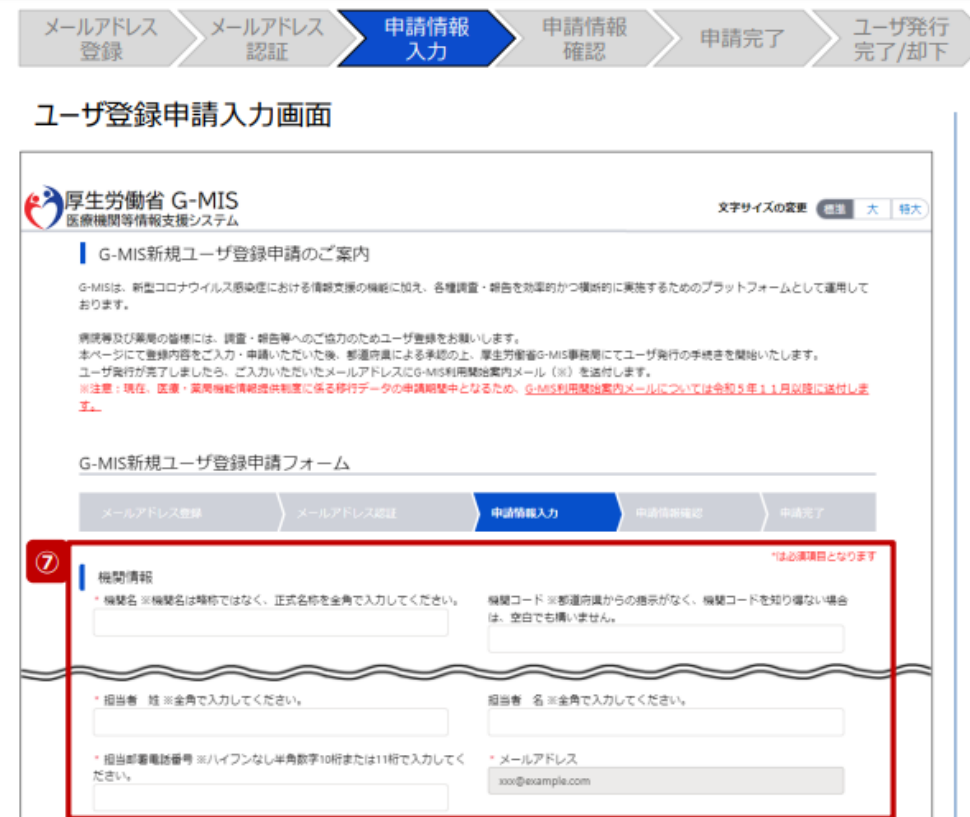

⑦G-MIS新規ユーザ登録申請フォーム に申請する薬局情報および、薬局の連絡先 情報を入力します。

### 【補足:入力項目について】 ユーザ登録申請では以下の情報が必要です。 ご準備の上、入力してください。

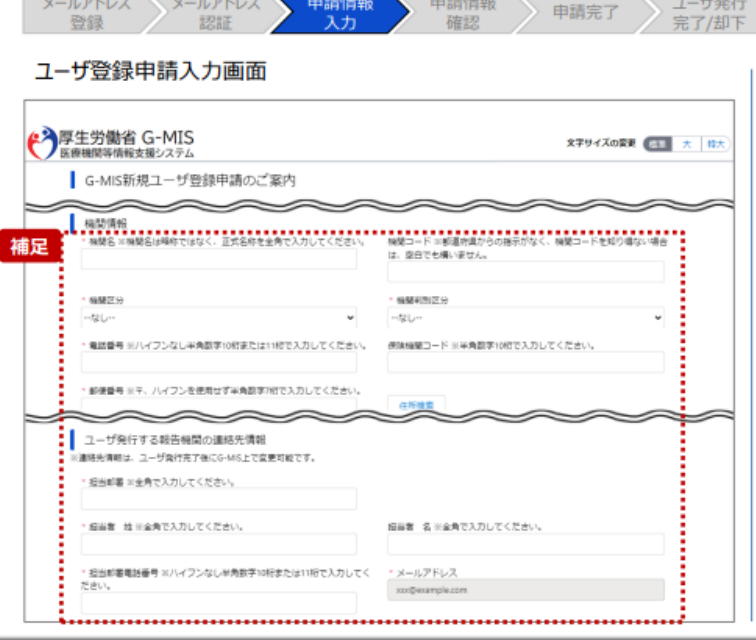

項目の最初に「 $*$ 」マークがつく項目は入力 必須項目です。未入力の場合、申請できません。

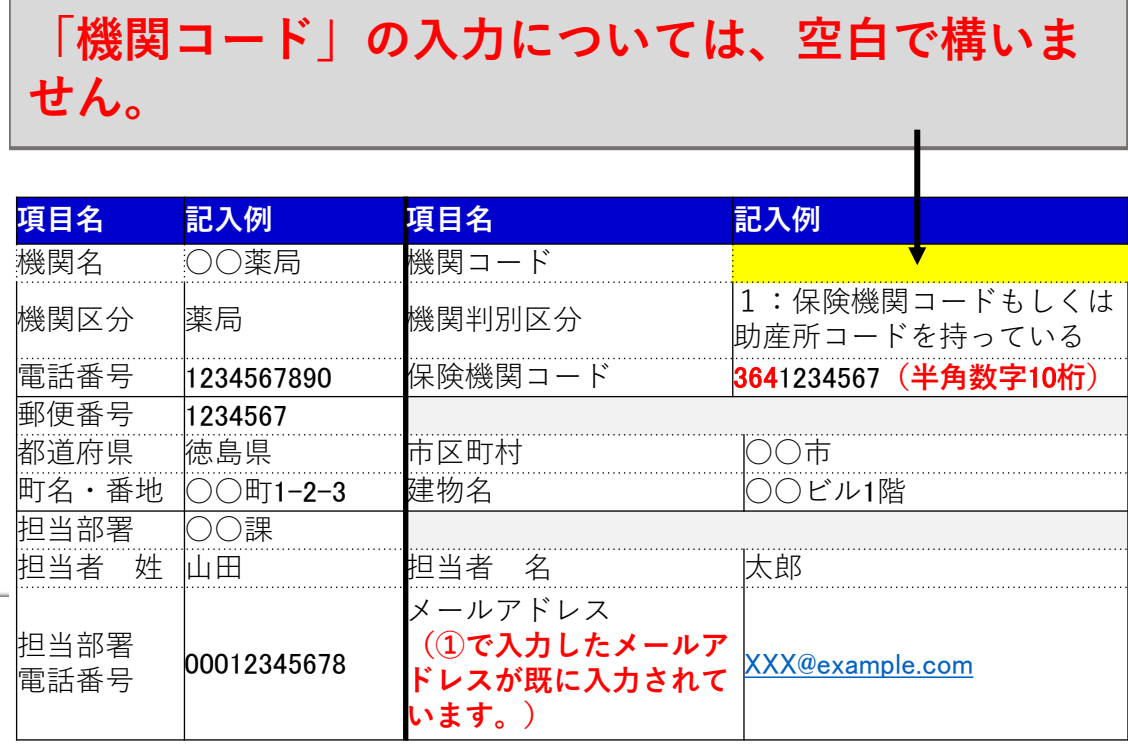

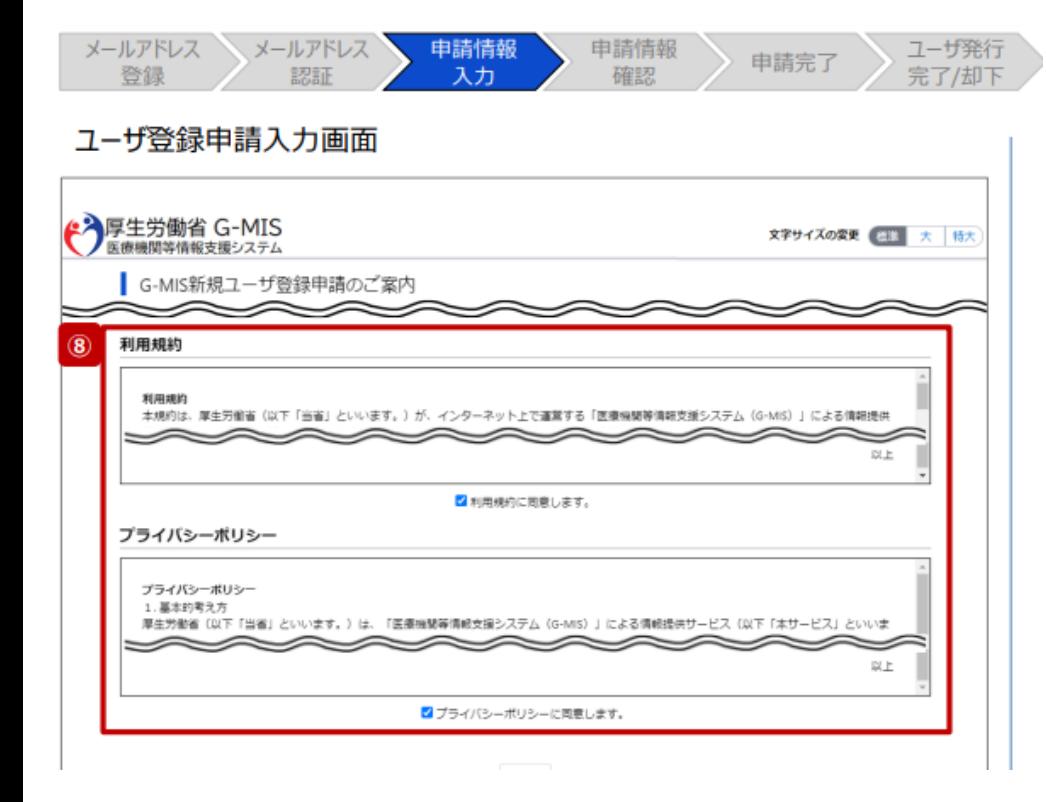

⑧ 利用規約およびプライバシーポリシーを確 認し、チェックボックスに同意のチェックを 入れます。 ※左記画面では各内容の記載場所をイメージ で記載しています。

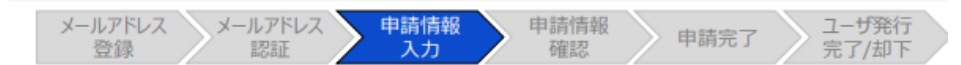

#### ユーザ登録申請入力画面

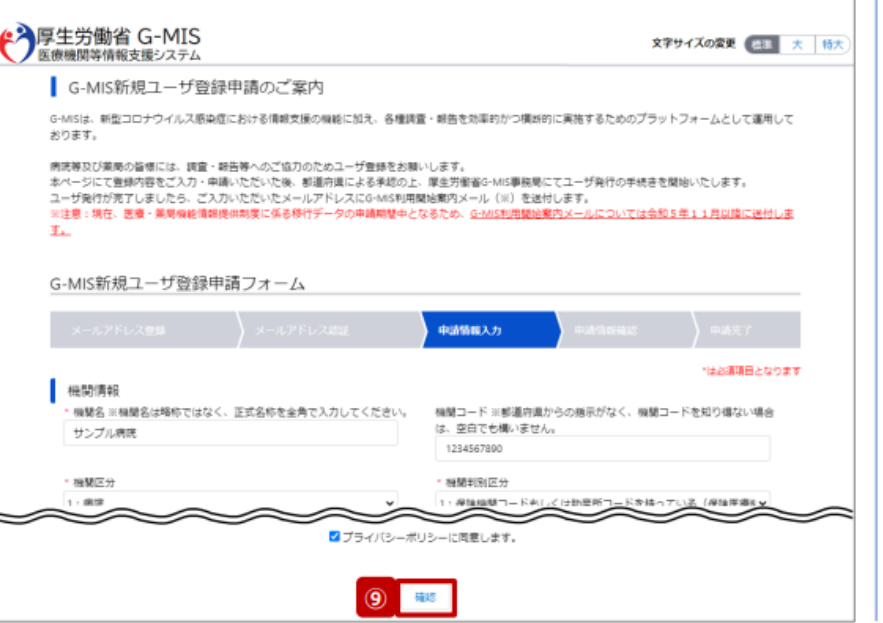

⑨入力が完了したら、「確認」ボタンをク リックして、ユーザ登録申請内容確認画面 に遷移します。

#### **【注意】**

**入力した内容が項目の入力形式に合ってい ない場合、入力形式エラーが表示されます。 エラーメッセージの内容に従って修正し、 再度「確認」ボタンをクリックしてくださ い。**

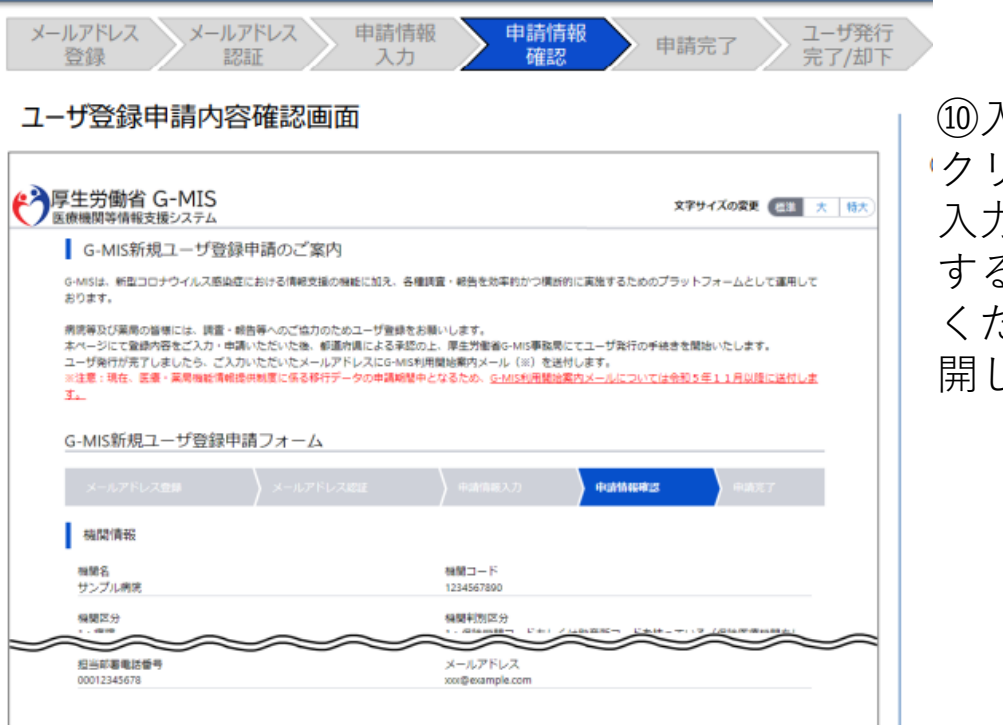

中崎情報を修正する 中晴する

⑩入力内容を確認し、「申請する」ボタンを クリックして、ユーザ登録申請を行います。 入力内容を修正する場合、「申請情報を修正 する」ボタンをクリックして情報を修正して ください。修正後、手順⑨から申請作業を再 開してください。

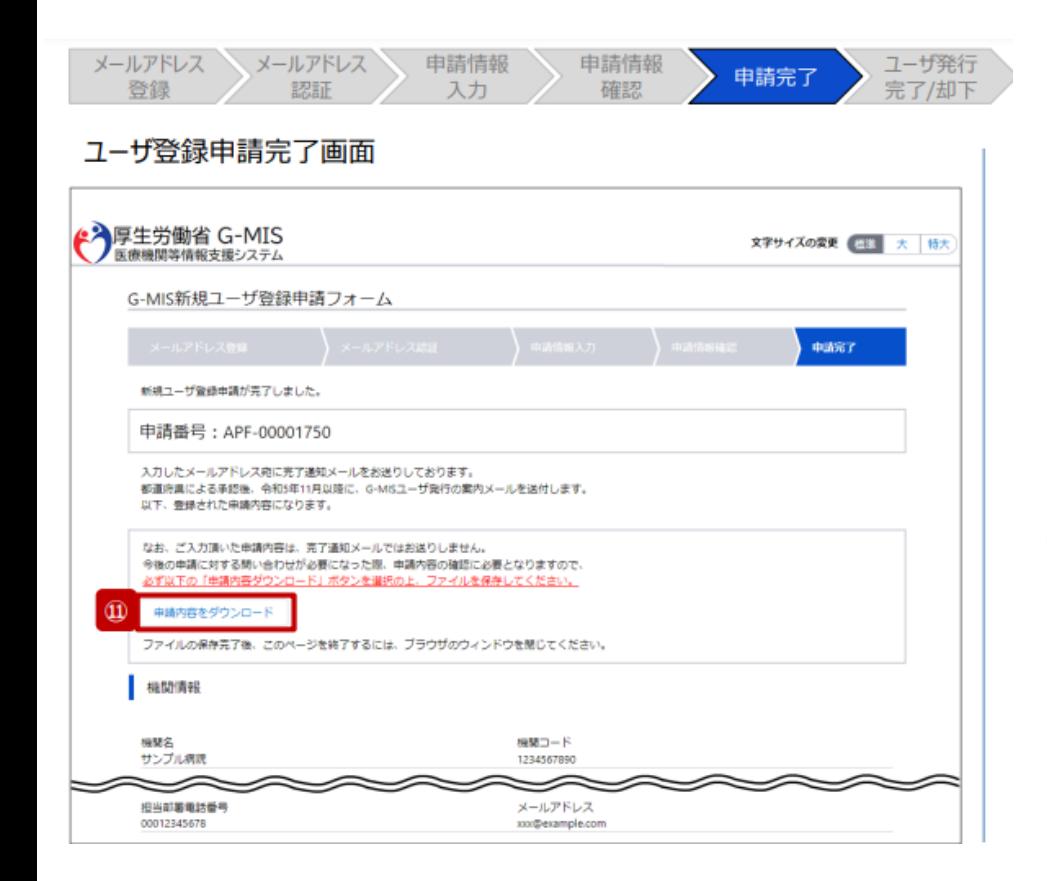

申請完了後、左記の画面が表示されます。

### **※左記の画面は、あくまでユーザ登録申請 の完了をお知らせするものであり、G-MISユーザの発行が完了しているわけでは ありませんので、ご留意ください。**

⑪ 申請内容は、「申請内容をダウンロー ド」ボタンをクリックすると確認できます。 **申請内容はメールで送付されないため、必 ずファイルをダウンロードして保管してく ださい。**

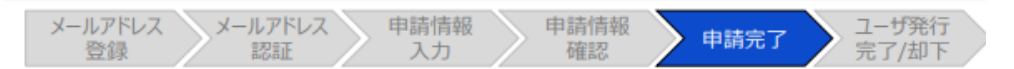

#### ユーザ登録申請完了メール

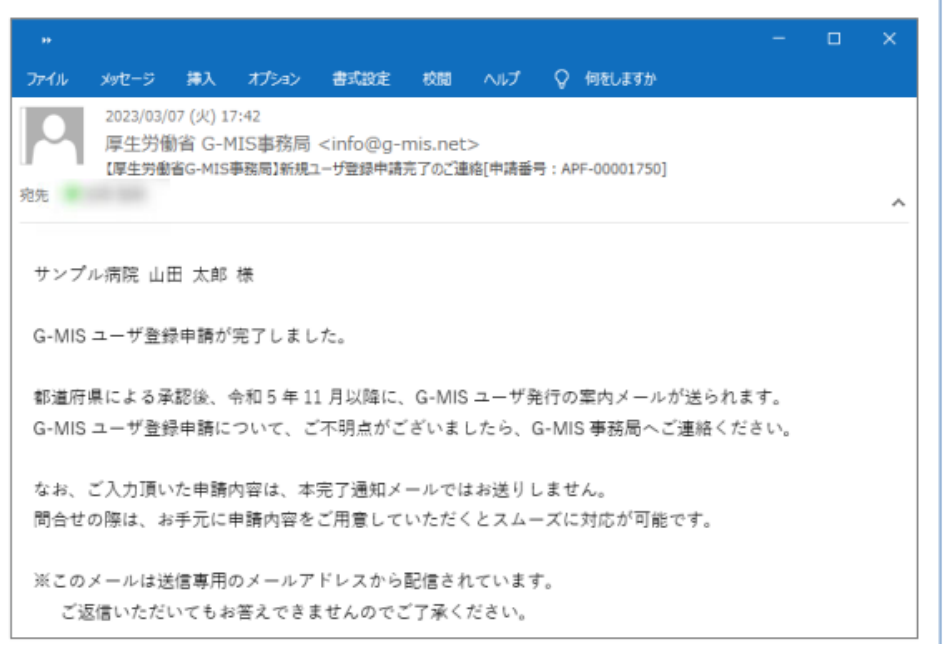

#### また、申請完了時、左記のユーザ登録申請 完了メールが配信されます。

### 以上で、新規ユーザ登録申請は完了となり ます。

## **令和5年11月以降の通知予定です。**

メールアドレス メールアドレス 申請情報 ユーザ発行 申請情報 申請完了 大容良权 入力

#### G-MIS利用室内メール

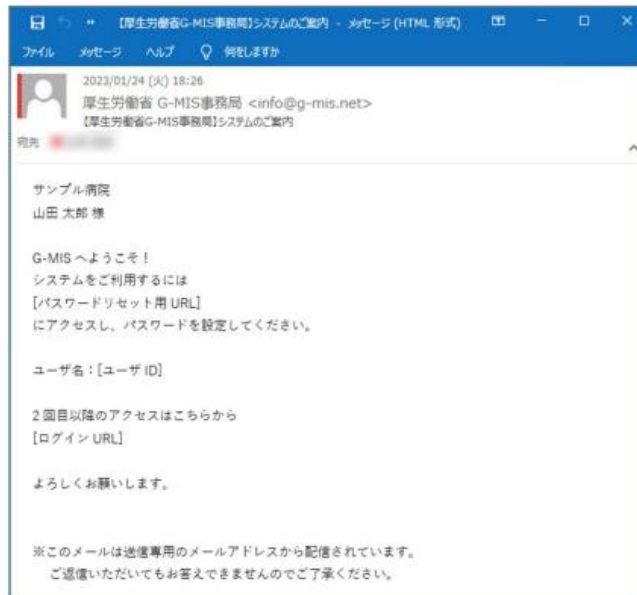

薬務課もしくは保健所による承認、および、 G-MIS事務局による申請内容の確認が完了 すると、ユーザ発行が行われます。ユーザ 発行が完了すると、登録されたメールアド レスに左記のG-MIS利用案内メールが配信 される予定です。

メールの案内に従い、ユーザのパスワード を設定してください。 **※上記作業を行っていただくのは、令和5年 11月以降となる予定です。(現時点での対 応は不要です。)**